## **STEPS FOR ONLINE RENEWAL**

- 1. Take  $\mathbb{S}$  a picture/screenshot of your **Receipt and Passport Photo** (First timer or Update).
- **2.** Crop to the smallest size i.e. Less than 1mb.
- **3.** GoTo: [www.ehealthlicense.go.ug](http://www.ehealthlicense.go.ug/)

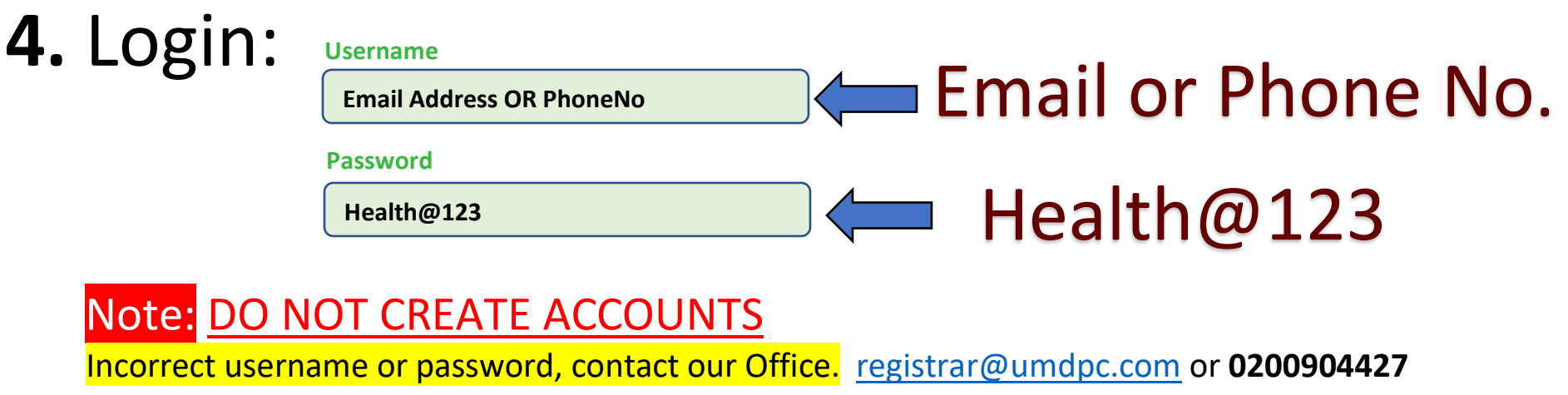

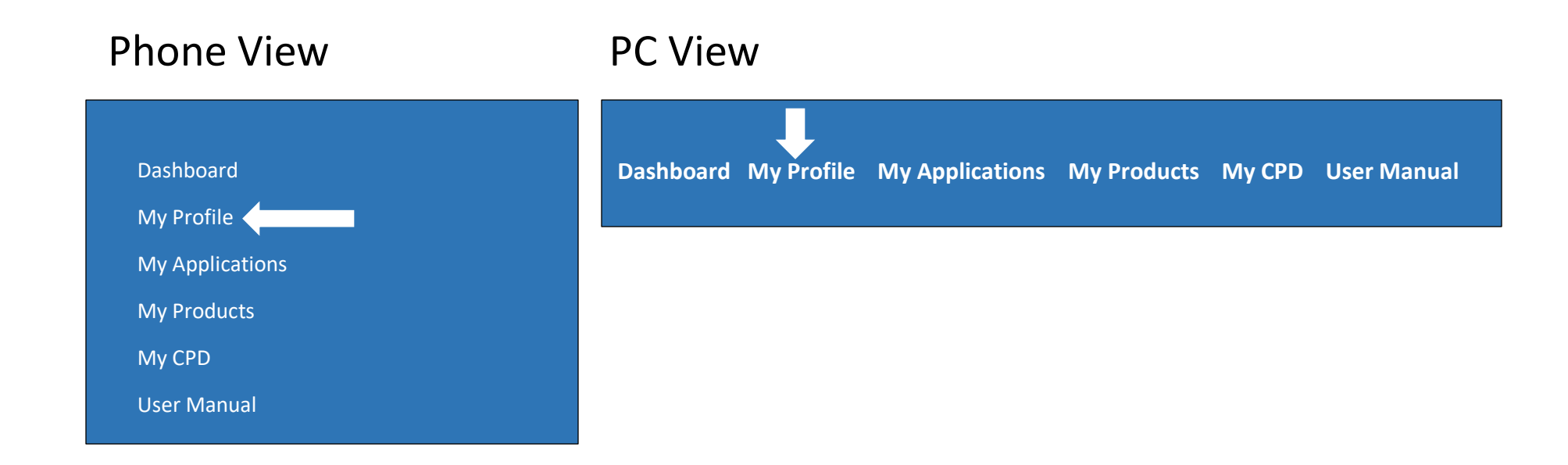

**5.** Click **My Profile** then Update Bio Info and Edit Picture (1<sup>st</sup> Time and Update and Profile should be 100%). **Note:** If you already updated your account Before start from **Step 6.**

## 6. GoTo **Dashboard** scroll Down

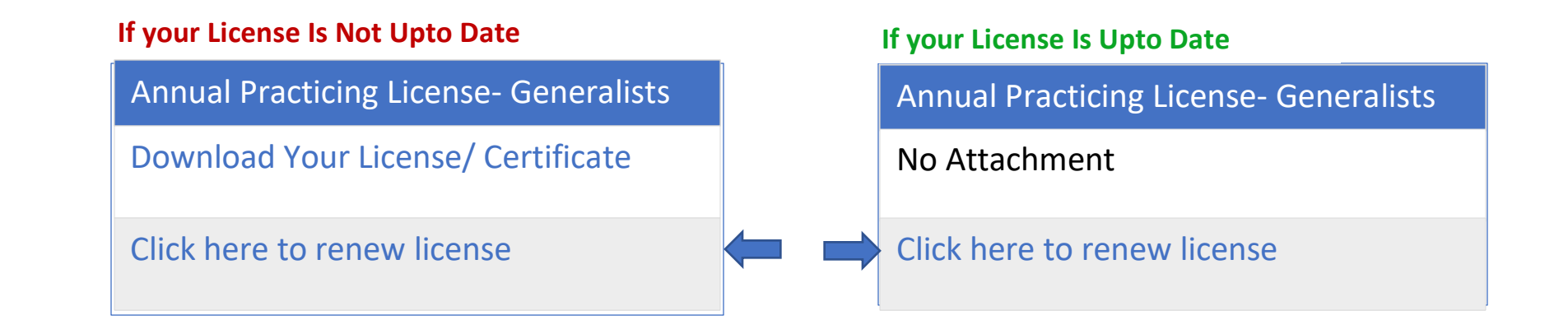

## 7. Click Proceed to Payment

8. Click Bank Slip

## **Payment Form**

**Attach Bank Slip**

**Amount**

**100,000**

**Bank**

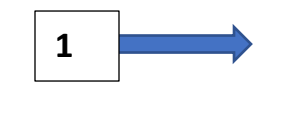

**2**

**Choose Bank**

**File**

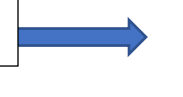

Choose file | No file chosen

**Complete Payment**

Note: **Track Progress** Under **My Applications**

9. Accounts for Approval i.e. Status= **Paid**

10. Download i.e. Status= **Complete**

11.GoTo **Dashboard**, scroll down Download Your License/ Certificate

> Note: **You already have a running Application.** GoTo: **My Applications** Tap (1. Annual Practicing License-Generalist ) It will return to **Step 7.**